Александр Жадаев

# наглядный<br>самоучитель<br>1 С.Бухгалтерия 7.7

Санкт-Петербург «БХВ-Петербург» 2008

УДК 681.3.06

ББК 32.973.26-018.2

Ж15

#### **Жадаев А. Г.**

Ж15 Наглядный самоучитель 1С:Бухгалтерия 7.7. — СПб.: БХВ-Петербург, 2008. — 288 с.: ил. + Видеокурс (на CD-ROM)

ISBN 978-5-9775-0313-6

Описаны наиболее эффективные инструменты для работы с программой 1С:Бухгалтерия 7.7, образующие необходимый и достаточный набор для решения большинства практических задач бухгалтера любой коммерческой фирмы. На многочисленных практических примерах показано, как выполнить учет основных и денежных средств, кадров и зарплаты, товаров и услуг, начислить амортизацию, закрыть месяц, создать отчеты и решить другие повседневные задачи. Книга ориентирована на пользователей различных уровней, в том числе начинающих. Все советы и рекомендации, приведенные в книге, проверены автором в ходе обучения пользователей и поддержки программы 1С:Бухгалтерия 7.7 в бухгалтериях различных фирм.

Прилагаемый компакт-диск содержит видеокурс по работе с программой 1С:Бухгалтерия 7.7.

*Для широкого круга пользователей*

УДК 681.3.06 ББК 32.973.26-018.2

#### **Группа подготовки издания:**

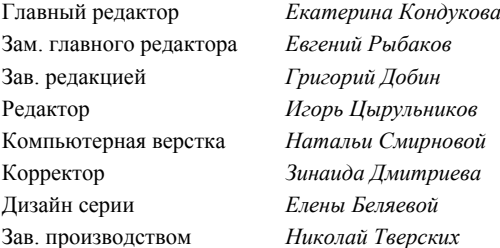

Лицензия ИД № 02429 от 24.07.00. Подписано в печать 31.07.08. Формат 70×100<sup>1</sup>/<sub>16</sub>. Печать офсетная. Усл. печ. л. 23,22.<br> **Тираж 2500 экз. Заказ №** "БХВ-Петербург", 194354, Санкт-Петербург, ул. Есенина, 5Б.

Санитарно-эпидемиологическое заключение на продукцию № 77.99.60.953.Д.003650.04.08 от 14.04.2008 г. выдано Федеральной службой по надзору в сфере защиты прав потребителей и благополучия человека.

> Отпечатано с готовых диапозитивов в ГУП "Типография "Наука" 199034, Санкт-Петербург, 9 линия, 12

ISBN 978-5-9775-0313-6 © Жадаев А. Г., 2008

# Оглавление

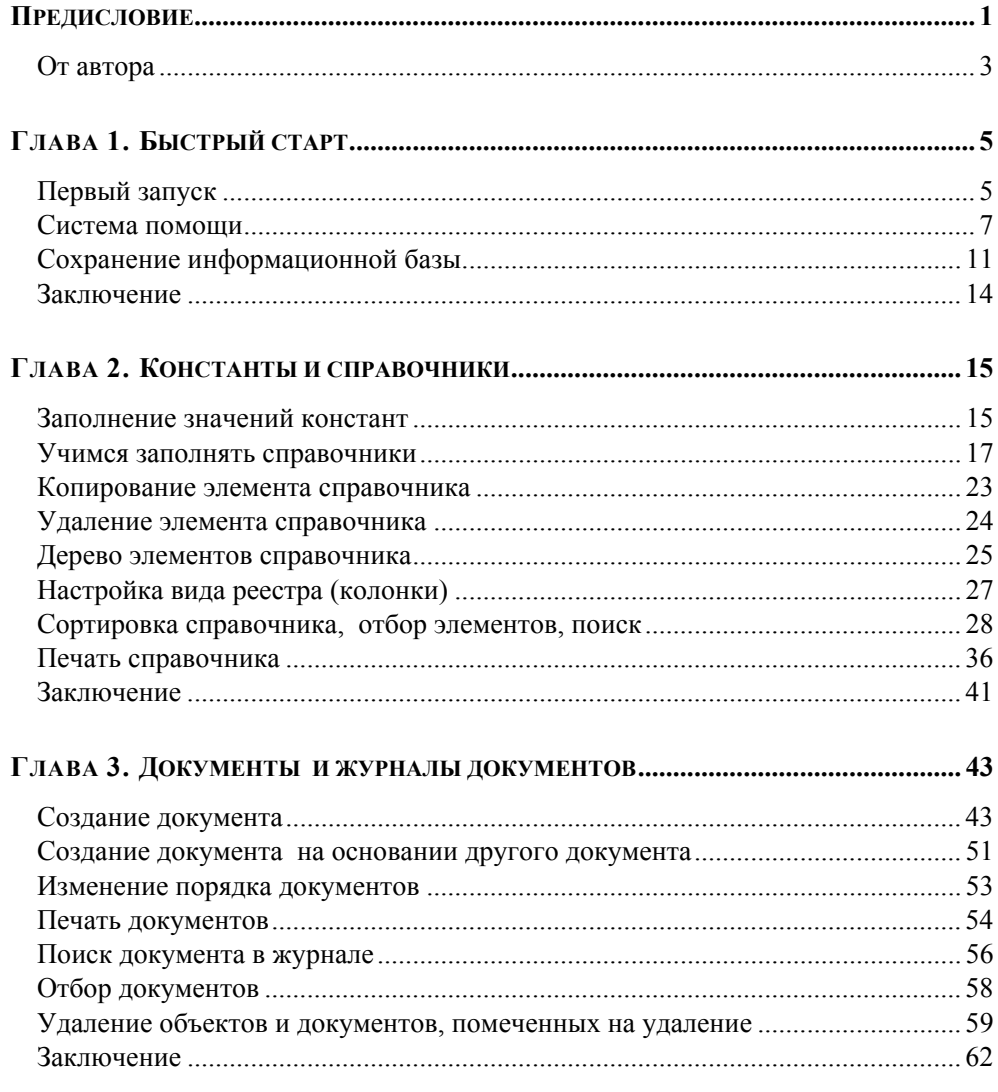

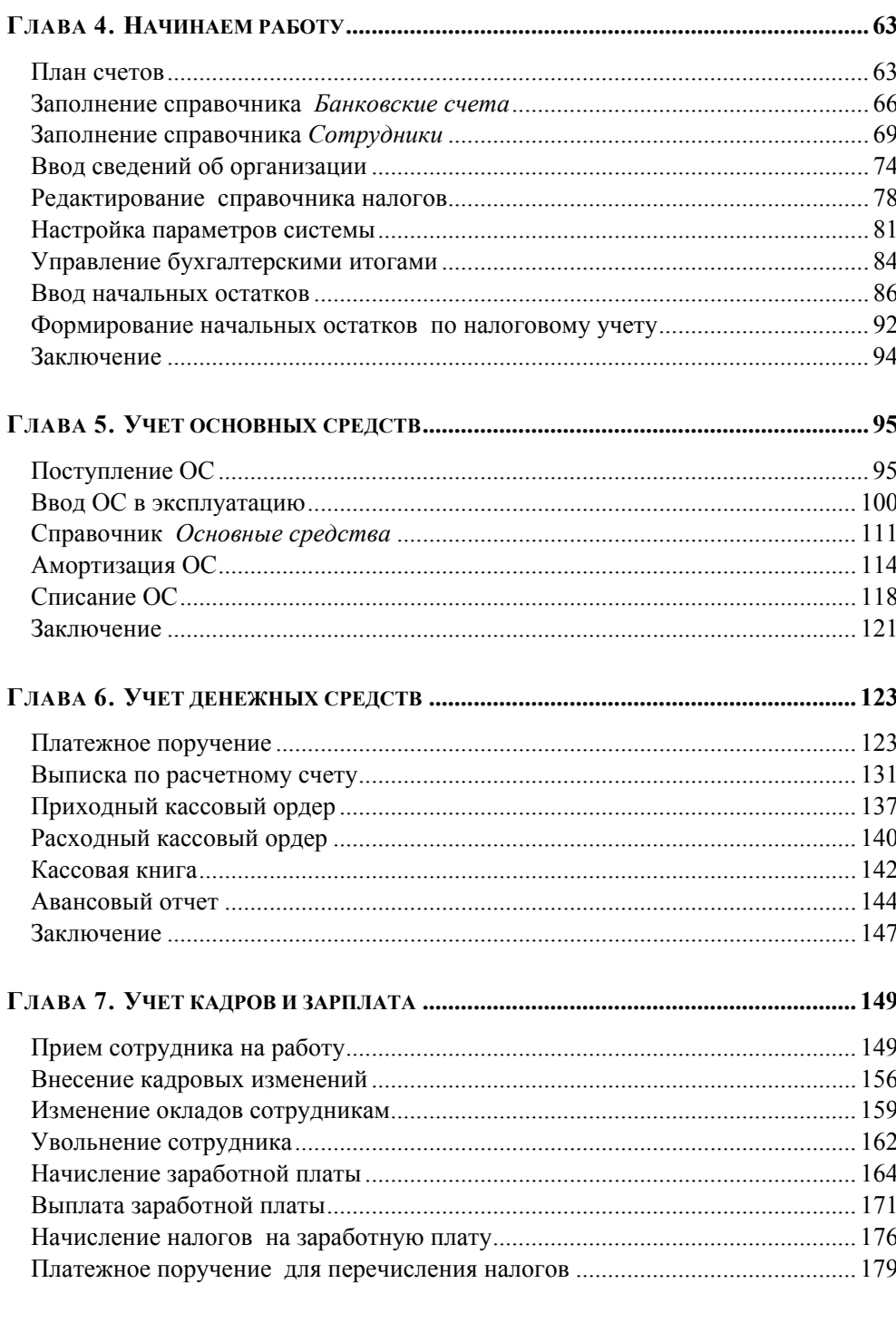

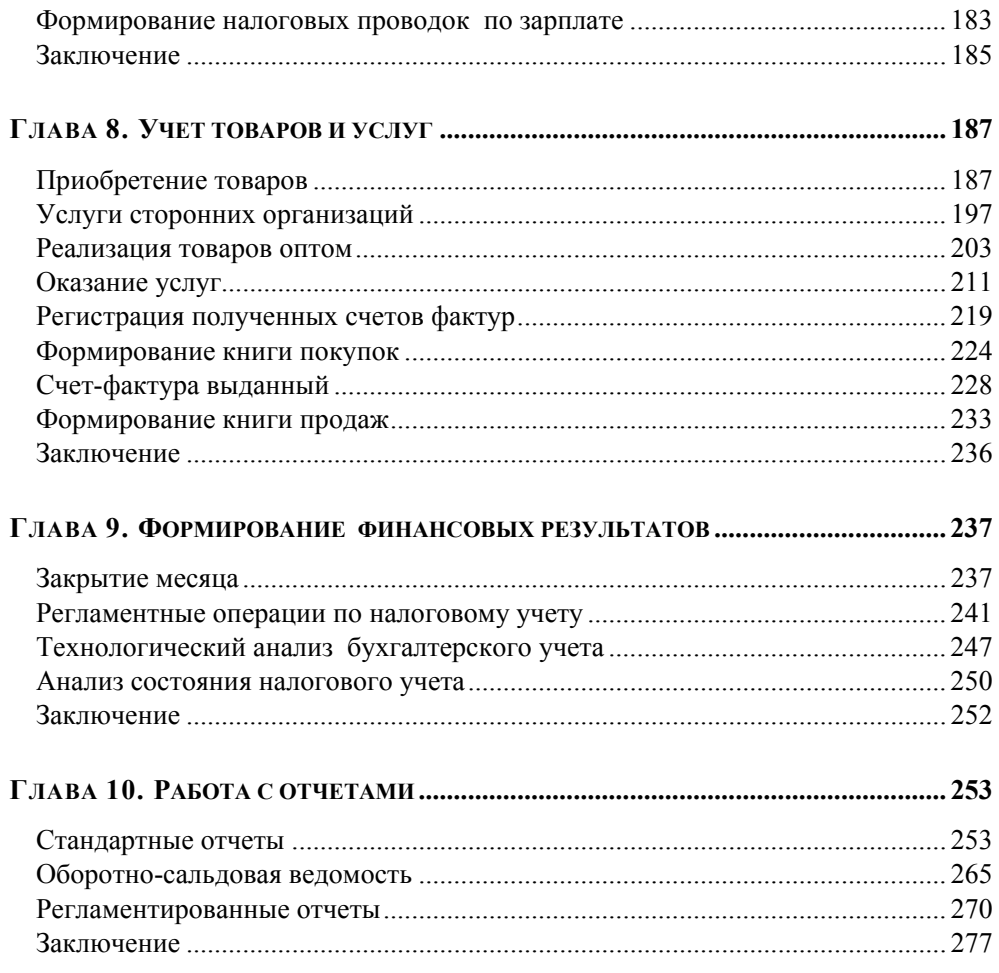

# **Предисловие**

В настоящее время ведение бухгалтерского учета вручную уже стало анахронизмом. Компьютерные программы позволяют сэкономить время и силы бухгалтера, не тратить их на выполнение рутинных операций, поиск арифметических ошибок и даже на заполнение бухгалтерской отчетности.

Системы автоматизации бухгалтерского учета, конкурируя между собой, становятся все более надежными, удобными в использовании. Требования к ним постоянно повышаются, теперь они должны не только обеспечивать подготовку первичных и отчетных документов: система должна позволять вести учет на предприятии в соответствии с требованиями, принятыми на нем. Постепенно системы перерастают из систем автоматизации бухгалтерского учета в системы автоматизации предприятия в целом, обеспечивая руководству широкие возможности анализа и контроля его деятельности.

1С:Предприятие — самая известная и популярная система автоматизации бухгалтерского учета в России. Она предназначена для автоматизации всех участков бухгалтерского учета:

- учет операций движения денежных средств по кассе и банку;
- учет основных средств и нематериальных активов;
- учет товаров и материалов, услуг;
- учет расчетов с покупателями и поставщиками;
- расчеты с сотрудниками по заработной плате;
- расчеты с подотчетными лицами;
- расчеты с бюджетом и т. д.

Все хозяйственные операции фиксируются в программе документами. По каждому документу автоматически формируются необходимые бухгалтерские проводки для отражения совершённой хозяйственной операции в бухгалтерском учете. Некоторые операции при необходимости могут быть введены вручную. Набор стандартных отчетов, включенный в программу, позволяет бухгалтеру получить информацию о состоянии счетов за произвольный период, в различных разрезах и с необходимой степенью детализации. Каждое изменение в законодательстве быстро реализуется разработчиками, обновления программы быстро распространяются через дилерскую сеть и через Интернет.

Функциональные возможности программы описаны в большом количестве методических пособий, в которых объясняется, как использовать их на практике. Наш самоучитель предназначен для бухгалтеров, только приступающих к изучению программы. Он написан в стиле практического руководства, в котором изложение опирается на серии пошаговых практических процедур, реализующих конкретные бухгалтерские операции. Каждая глава и каждый раздел книги начинаются с введения в суть и смысл описываемой далее бухгалтерской операции, после чего приводится детальная пошаговая инструкция по выполнению этой операции. По сути, вы держите в руках подробную, хорошо иллюстрированную инструкцию по эксплуатации программы 1С, написанную в живой и динамичной манере, хорошим языком и в современном стиле.

В первых трех главах мы изучим принципы, общие для всех программ семейства 1С, рассмотрим основные элементы управления, научимся пользоваться системой помощи в программе, освоим работу со справочниками и документами. Кроме того, мы научимся пользоваться механизмом сохранения информационной базы, который реализует требование к надежности системы — быстрое восстановление работоспособности системы после сбоя.

В последующих главах мы начнем работу с типовой конфигурацией 1С:Бухгалтерский учет. В процессе обучения мы пройдем от первого запуска программы до формирования финансовых результатов и, переходя от главы к главе, изучим все участки бухгалтерского учета.

Итак, *глава 4* описывает начало работы с программой — мы внесем начальные остатки и заполним необходимые справочники.

В *главе 5* мы научимся оформлять документы по учету основных средств.

В *главе 6* — фиксировать движение денежных средств по кассе и банку.

*Глава 7* посвящена ведению учета кадров и расчету заработной платы.

*Глава 8* — учету товаров и услуг, оказываемых нашей организацией и оказанных нам сторонними организациями. Кроме того, мы научимся выписывать и регистрировать полученные счета фактуры, формировать книги покупок и продаж.

В *главе 9* мы рассмотрим ежемесячные регламентные операции: начисление амортизации, закрытие месяца.

В *главе 10* мы наконец-то построим баланс, а также остальные стандартные и регламентированные отчеты.

Прочитав книгу и выполнив все описываемые процедуры, вы приобретете опыт практической работы с программой 1С и сможете немедленно приступить к работе в любой коммерческой фирме в качестве бухгалтера 1С.

Дополнительным достоинством книги является наличие видеокурса на компакт-диске, приложенном к книге. Он содержит набор лекций, специально подобранных так, чтобы любой слушатель курса мог быстро и легко овладеть базовыми навыками работы с 1С, и немедленно начать работу на одном из основных участков бухгалтерского учета. Последующее же чтение книги расширит и углубит ваши знания, закрепит практические навыки, расширит горизонты ваших возможностей, положит основу вашей бухгалтерской карьеры.

Итак, приступаем к работе. Автор надеется, что вам доставит удовольствие чтение этой книги и что с ее помощью вы достигнете того, к чему стремитесь станете настоящим, профессиональным бухгалтером 1С, которому по плечу любая задача.

# **От автора**

Мне будет интересно узнать ваше мнение об этой книге, а также о видеокурсе на прилагаемом диске и выслушать замечания, предложения и советы по содержанию и стилю изложения. Пишите мне по адресу AlexanderZhadaev@sigmaplus.mcdir.ru с пометкой "читатель" в поле ТЕМА. Также предлагаю посетить свой сайт **http://www.alexanderzhadaev.mcdir.ru**, на котором я предполагаю размещать дополнительные материалы по книге.

*Александр Жадаев* 

# **ГЛАВА 1**

# **Быстрый старт**

Программа 1С — одна из первых универсальных тиражируемых программ для ведения бухгалтерского учета. К настоящему времени программа 1С:Бухгалтерия стала самой распространенной программой для автоматизации учета.

В реальной жизни все хозяйственные операции фиксируются бумажными документами. 1С:Бухгалтерия, как и любая другая программа для ведения бухгалтерского учета, позволяет создавать первичные документы, облегчает правильное заполнение их реквизитов.

На основании введенных данных бухгалтер получает журнал хозяйственных операций, регламентированную отчетность, а руководителю предоставляется возможность проанализировать хозяйственную деятельность предприятия.

Запустим программу, и начнем изучать ее возможности.

## **Первый запуск**

Программа 1С:Предприятие может быть запущена в четырех режимах — **1С:Предприятие**, **Конфигуратор**, **Отладчик** и **Монитор**.

Режим **1С: Предприятие** является основным, он предназначен для работы пользователя. Режимы **Конфигуратор**, **Отладчик** нужны для настройки программы в соответствии с особенностями работы вашего предприятия и с принятой на нем схемой бухгалтерского учета. Режим **Монитор** позволяет анализировать историю работы пользователей. Работа в режимах **Конфигуратор**, **Отладчик** и **Монитор** описывается в руководствах по конфигурированию и администрированию программы.

1. После установки программы на Рабочем столе появился

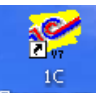

ярлык Предприятие Дважды щелкнем на нем левой кнопкой мыши. Открывается диалоговое окно запуска программы.

2. В этом окне, в списке **В режиме** можно выбрать режим запуска. Мы оставим здесь значение, предложенное по умолчанию: **1С:Предприятие**.

Флажок **Монопольно** оставим сброшенным.

В поле **Информационные базы** установим курсор на название информационной базы, с которой мы будем работать, и нажмем кнопку **ОК**.

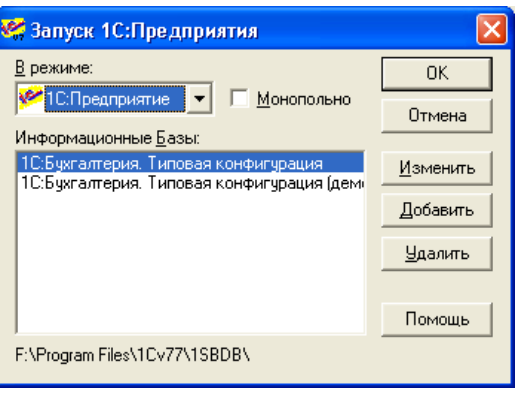

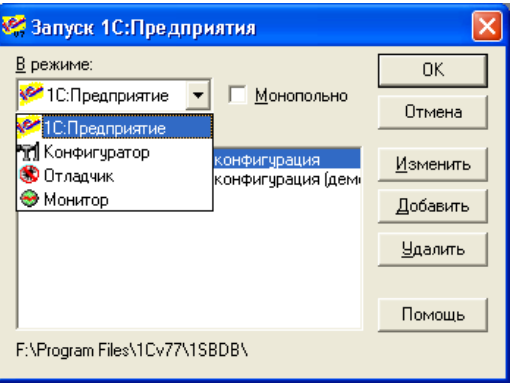

## *ПРИМЕЧАНИЕ*

Флажок **Монопольно** нужно установить тогда, когда нам потребуется удалить документы или значения справочников, помеченные на удаление.

3. Открывается основное окно программы.

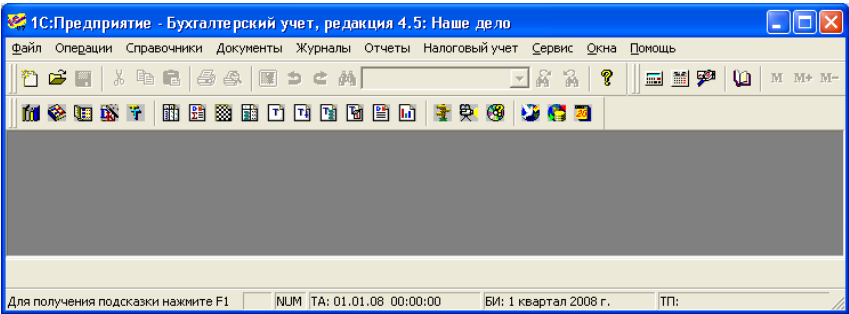

4. При первом запуске программа информирует нас, что будет выполнена первоначальная настройка программы. Нажмем кнопку **ОК**, и некоторое время полождем.

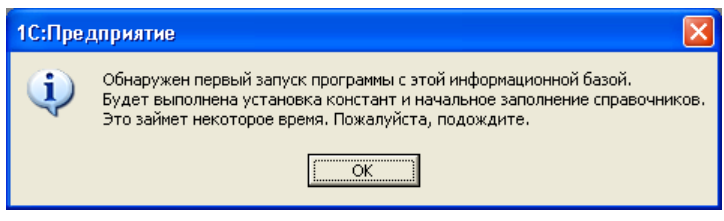

## Система помощи

Если при работе в программе возникли какие-либо затруднения — в любой момент можно воспользоваться системой помощи. Для начинающих пользователей будет полезен путеводитель; режим Советы дня поможет узнать о разных полезных и удобных возможностях, которые есть в программе. Практически для каждого окна есть подробное описание, в котором можно получить информацию о том, какие данные должны вводиться в этом окне.

При первом же запуске программа предлагает нам свою помощь и советы: открываются окна Совет дня и Путеводитель П0 конфигурации.

Окно Совет дня содержит небольшие подсказки, как сделать работу в программе максимально удобной именно лля вас.

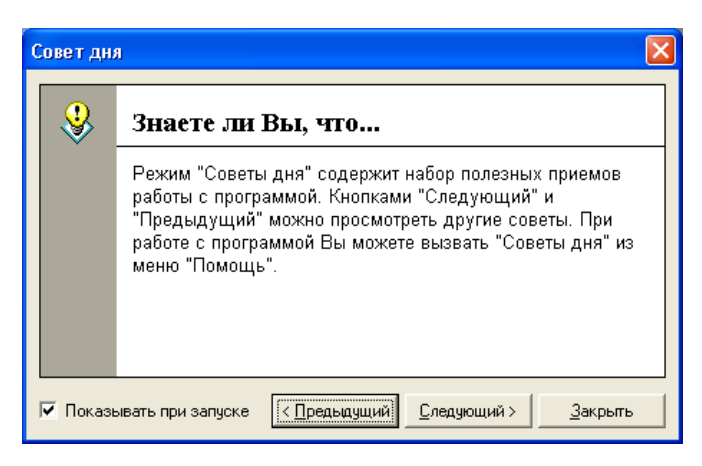

## **ПРИМЕЧАНИЕ**

Окно Совет дня будет показываться каждый раз при запуске программы, если только не снять флажок Показывать при запуске.

**Путеводитель** помогает понять принципы работы программы и содержит рекомендации по ее использованию.

Для этого окна тоже есть флажок **Показывать при запуске**, он находится в его правом верхнем углу.

1. Нажмем кнопку **Содержание** в левом верхнем углу путеводителя. Мы перешли на страницу путеводителя, которая содержит список его разделов.

> Разделы путеводителя соответствуют разделам бухгалтерского учета.

2. При наведении курсора на раздел путеводителя указатель мыши имеет следующий вид: Дважды щелкнем мышью по названию раздела — например, Начало ведения учета — открывается содержание выбранного раздела. Щелкнем мышью

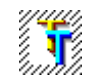

по пиктограмме в разделе Ознакомьтесь с планом счетов.

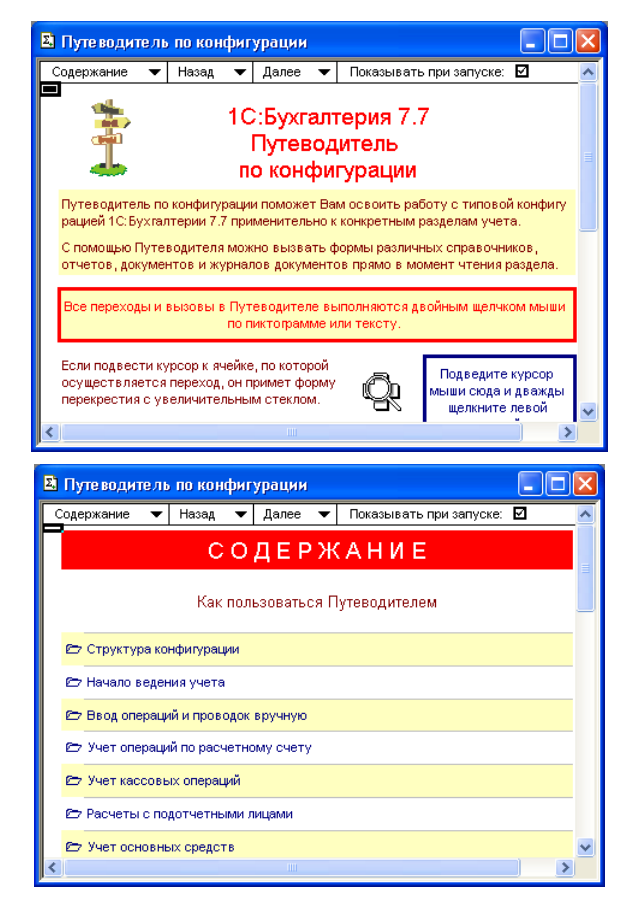

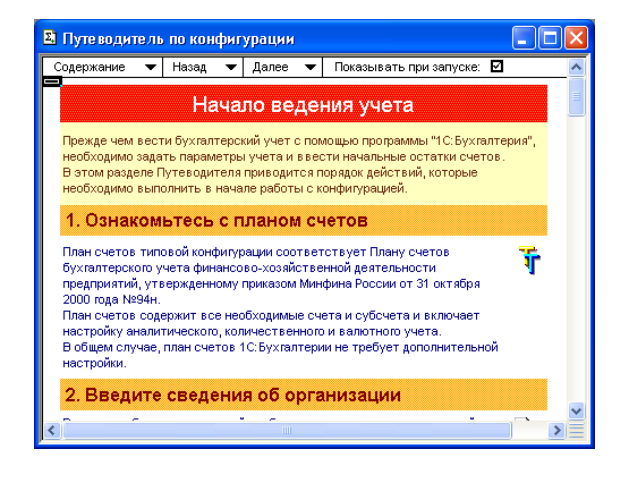

Каждый раздел в путеводителе содержит краткое описание порядка оформления операций, которым посвящен данный раздел, а также пиктограммы, которые позволяют быстро перейти к нужному документу или справочнику.

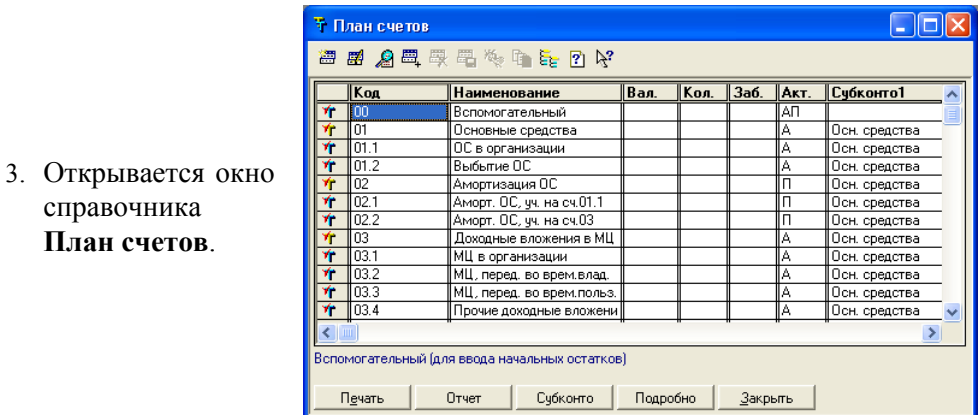

4. В верхней части окна находится панель инструментов. На этой панели инструментов располагаются кнопки, которые используются при работе со справочником. Такая панель инструментов есть практически во всех окнах в программе.

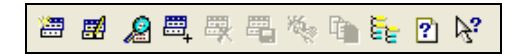

5. Набор кнопок в **И** Описание  $\square \square \square \times$ разных окнах  $4.16 - 0.1$ может отличать-Основной план (Основной) План счетов является главной составляющей типовой конфигурации. **Д** Бухгалтерский учет, ся, однако кноп-**∓ © Константы** реализованную в данной конфигурации, и влияют практически на все **П** Справочники ка <sup>[?]</sup> Описа-.<br>части конфигурации, имеющие отношение к бухгалтерскому учету. ≡ ◆ документы **⊞ ◆ Журналы** В типовую конфигурации 1С: Бухгалтерии 7.7 включен План счетов **ние** присутству-**Перечисления** бухгалтерского учета финансово-хозяйственной деятельности ∄ ◆ Отчеты организаций, утвержденный приказом Министерства Финансов. ет всегда. **Н © Обработка** Российской Федерации от 31 октября 2000 г. № 94н. Большинство счетов в поставке 1С: Бухгалтерии включены **⊟ © Планы** Счетов Нажмем эту **В** Основной пла непосредственно в конфигурацию и доступны для коррекции только в режиме конфигурирования. Это объясняется тем, что значительная **Н** ∴ Операция кнопку в окне часть документов, входящих в конфигурацию, специализированные отчеты и поставляемые с конфигурацией регламентированные справочника отчеты ориентированы на определенные свойства конкретных счетов К свойствам счетов, определенным в конфигурации относятся: **План счетов**. - состав субсчетов; - настройка аналитического учета; Открывается - настройка количественного учета; - настройка валютного учета; окно **Описание**.  $\left\langle \cdot \right\rangle$ 

 $\rightarrow$ 

 $\rightarrow$ 

В левой части окна отображается дерево описаний объектов конфигурации. Свернутые разделы описаний отмечены значком . Для того чтобы развернуть этот раздел и просмотреть его содержание, нужно щелкнуть мышью по значку. Развернутые разделы отмечены значком  $\overline{F}$ держащиеся в разделе страницы описания — значками . Для просмотра содержания страницы описания щелкнем мышью по ее названию. Содержание интересующей нас страницы при этом отображается в правой части окна.

6. Закроем открытые нами окна, в том числе и окно путеводителя.

Для того чтобы открыть его снова в тот момент, когда он нам понадобится, нажмем кнопку **Путеводитель по конфигурации** на панели инструментов **КомандыБухгалтерии**.

用出图用口口口图图 受 69 DB CH 化安全 前位 降し

7. Панель **КомандыБухгалтерии** может быть скрыта. Для того чтобы она стала доступна, щелкнем правой кнопкой мыши в любом месте на панели инструментов и выберем ее название в появившемся списке.

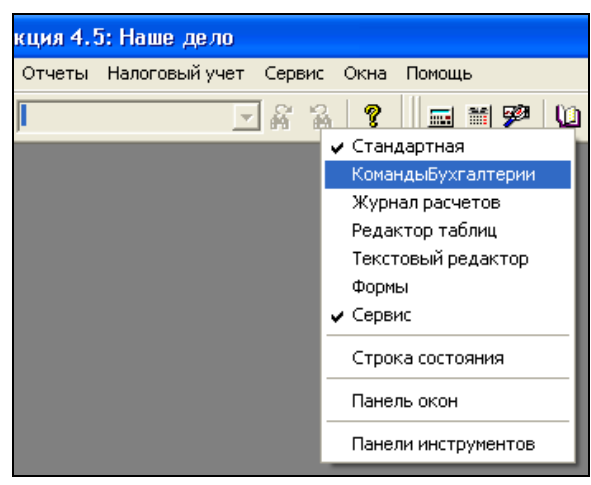

8. Для того чтобы было понятно назначение каждой кнопки на панели инструментов, наведем на интересующую кнопку указатель мыши. Появляется всплывающая подсказка.

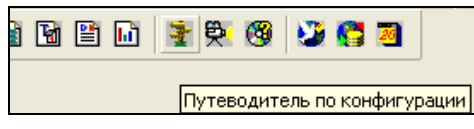

# **Сохранение информационной базы**

Для того чтобы застраховать себя от возникновения непредвиденных ситуаций (например, повреждение жесткого диска), которые могут привести к уничтожению информации, рекомендуется периодически выполнять резервное копирование базы данных. Для хранения резервных копий рекомендуется использовать какой-либо внешний носитель (жесткий диск, внешний накопитель и т. п.).

При большом количестве операций информационную базу рекомендуется сохранять ежедневно. Кроме того, архивную копию необходимо создавать перед обновлением релиза конфигурации.

Для сохранения информационной базы нужно завершить работу с программой и открыть ее в режиме **Конфигуратор**.

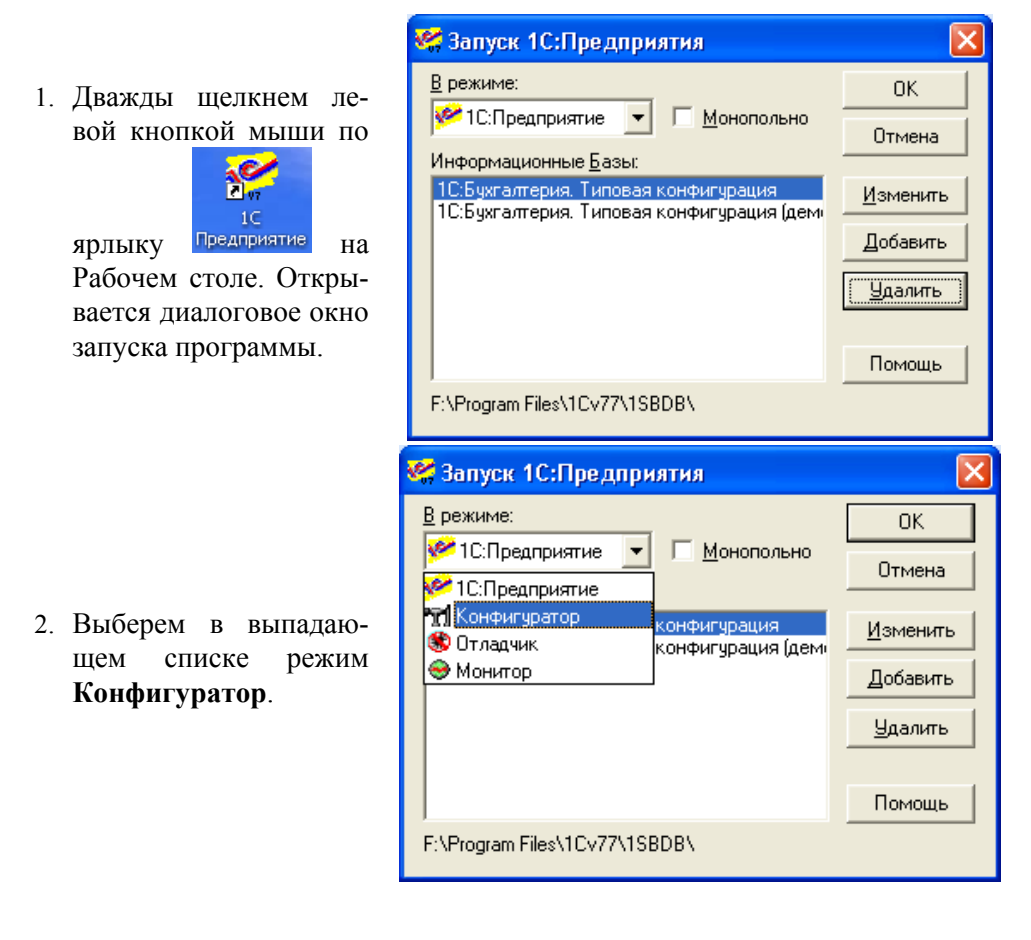

3. Открывается окно программы, запущенной в режиме **Конфигуратор**. Выберем в меню пункт **Администрирование | Сохранить данные**.

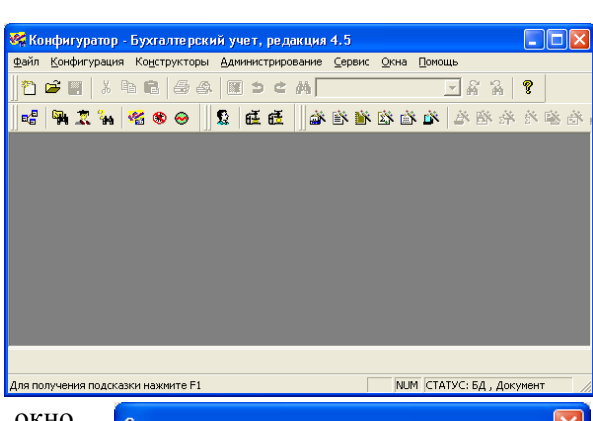

4. Открывается диалоговое окно **Сохранение данных**.

В нижней части диалогового окна находится поле **Сохранять в**, в котором указан путь к каталогу для записи архива информационной базы. Для выбора другого каталога нажмем кнопку <u>на справа</u> от поля.

- 5. Открывается диалоговое окно для выбора каталога и указания имени архива. Выберем нужный каталог и нажмем кнопку **Сохранить**. Диалог выбора каталога закрывается.
- 6. Для начала процесса архивации нажмем кнопку **Сохранить** в окне **Сохранение данных**.

Во время выполнения сохранения данных отображается окно, в котором иллюстрируется ход процесса.

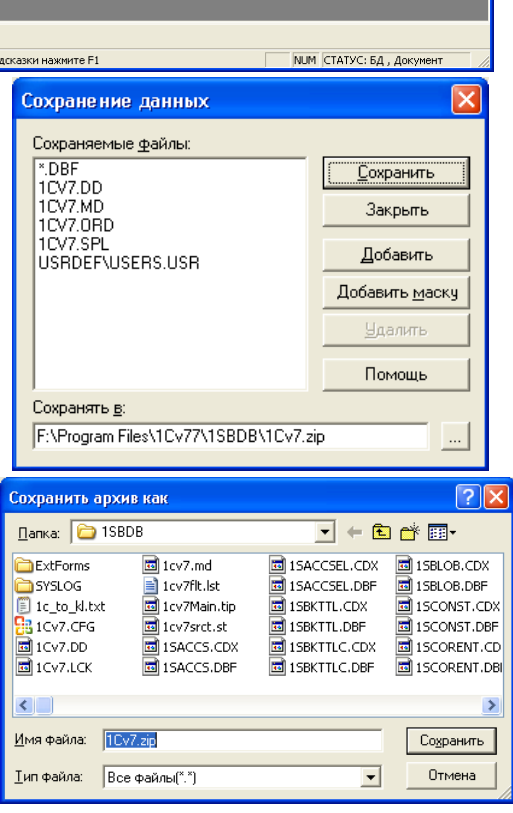

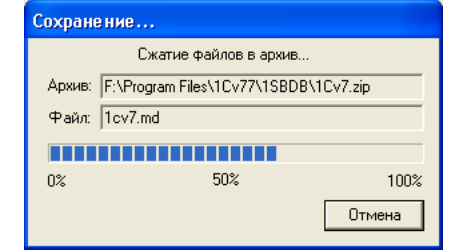

7. По окончании процесса сохранения данных открывается окно с информацией о созданном архиве.

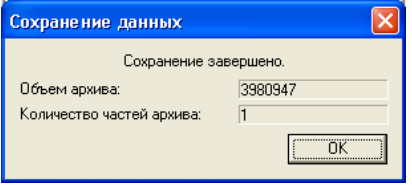

#### *ПРИМЕЧАНИЕ*

В тот момент, когда это будет необходимо, сохраненные данные можно восстановить. Восстановление данных также выполняется в режиме **Конфигуратор**.

- 8. Выполним восстановление данных. Выберем в меню команду **Администрирование | Восстановить данные**.
- 9. Открывается диалоговое окно **Восстановление данных**. Нажмем кнопку справа от поля **Из архива**.
- 10. Открывается диалоговое окно для выбора файла с архивом копии информационной базы. Установим курсор на нужный файл и нажмем кнопку **Открыть**. В окне **Восстановление данных** под названием выбранного архива отображается его дата.
- 11. Для начала процесса восстановления нажмем кнопку **Восстановить**.

Выдается предупреждение о том, что после восстановления текущие данные в информационной базе будут заменены данными из восстановленной архивной копии.

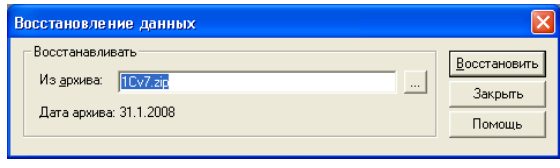

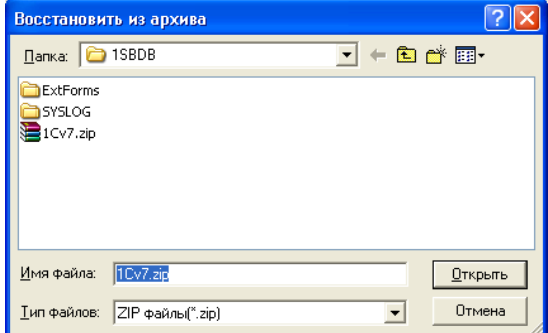

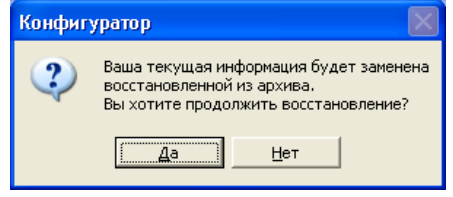

- 12. Нажмем кнопку **Да**. Начинается восстановление данных. Во время выполнения операции отображается окно, в котором иллюстрируется ход процесса.
- 13. По окончании процесса восстановления изменяется заголовок окна **Восстановление**, и в нем появляется кнопка **Завершить**.

Нажмем кнопку **Завершить**, после этого нажмем кнопку **Закрыть** в диалоговом окне **Восстановление данных**.

Закроем конфигуратор.

## **Заключение**

Итак, первый запуск программы позади. Перейдем к изучению основных объектов, которые используются для ведения учета в программе — констант, справочников, документов. Мы узнаем, куда нужно заносить данные, научимся выполнять все основные действия с ними: создавать, удалять и редактировать документы, заполнять справочники, быстро находить нужную информацию.

Начнем с констант.

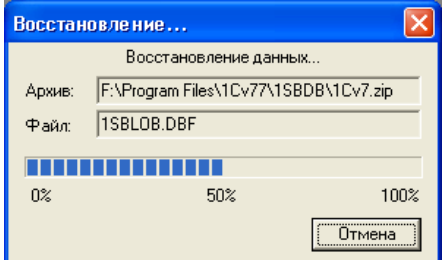

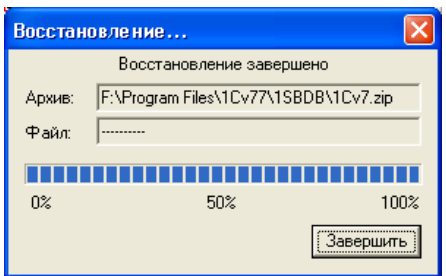

# Глава 2

# Константы и справочники

Константы — это данные, которые часто используются в программе, но редко изменяются: например, общие сведения о нашей организации (название. ИНН, организационно-правовая форма и т. д.). Эти сведения заносятся один раз, а затем используются везде, где это требуется: в документах, в отчетных формах. Если произошли какие-то изменения - например, изменился почтовый адрес организации - достаточно изменить значение соответствующей константы, и эти изменения будут отражены во всех местах, где используется эта константа.

Справочники, как и константы, предназначены для хранения часто используемой информации. В них содержатся таблицы значений, используемые для организации аналитического учета. Например, справочниками являются списки основных средств, материалов, организаций, валют, товаров, сотрудников и др. Использование справочников позволяет избежать ошибок и неоднозначностей при заведении первичных документов.

## Заполнение значений констант

Константы могут быть периодическими и непериодическими. Для начала научимся изменять значение непериодической константы.

Выберем в меню пункт Операции | Константы. Открывается окно Список констант. Некоторые константы в списке заполнены программой значениями "по умолчанию"

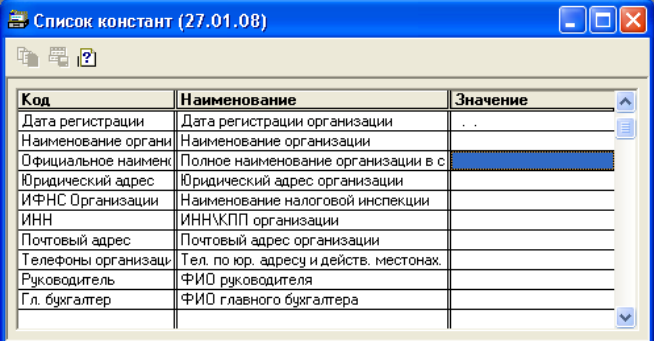

Для изменения значения константы можно либо дважды щелкнуть на ее значении мышью, либо нажать клавишу <Enter>. В поле **Значение** появится либо текстовый курсор в виде мигающей вертикальной полоски, либо кнопка выбора значения из справочника.

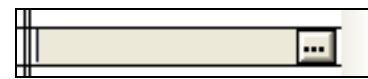

## *ПРИМЕЧАНИЕ*

Редактирование констант, как правило, не осуществляется в окне **Список констант**. Данные рекомендуется вносить с помощью специальных диалоговых окон ввода информации. Мы изучим их и заполним начальные сведения о нашей организации в главе, посвященной началу работы с программой.

Некоторые константы в справочнике могут иметь историю значений. Такие константы называются периодическими. Например, установим курсор на значении константы **Кассир**. При этом стала активна кнопка **История** на панели инструментов.

Нажмем эту кнопку (или клавишу <F5>). Открывается окно **История: Кассир**.

Записи в окне **История: Кассир** сортируются по дате. Добавим новое значение константы **Кассир**: для этого надо нажать кнопку **Новая строка** на панели инструментов окна или клавишу <Ins>. Укажем дату, с которой действует новое значение константы, и выберем новое значение константы — сотрудника из справочника **Список сотрудников**.

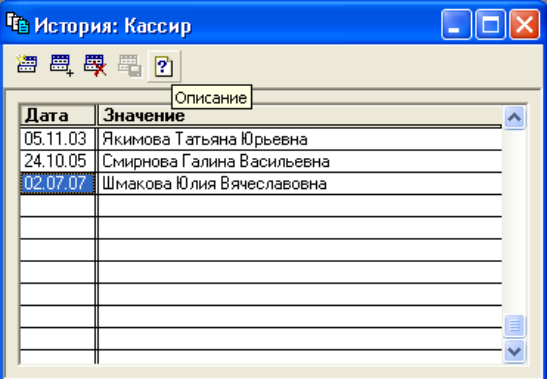

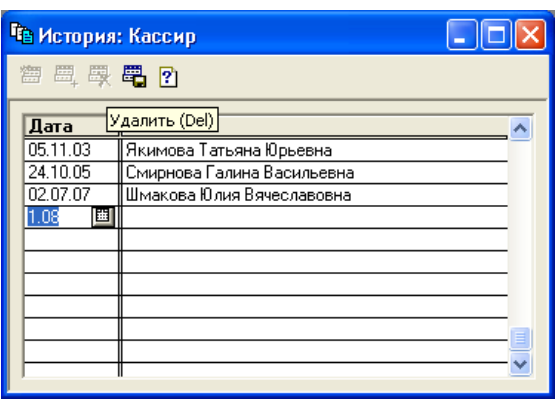

Теперь при печати кассовых документов за любой период в поле *Кассир* будет печататься правильное значение — программа подставит в печатную форму фамилию сотрудницы, работавшей кассиром на дату печатаемого документа.

Для удаления записей из истории константы используется кнопка  $\frac{m}{2}$  или клавиша <Del>. Перед удалением записи будет выдан запрос на подтверждение операции.

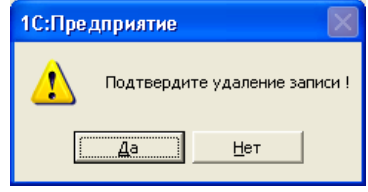

## *ПРИМЕЧАНИЕ*

Мы начали учиться управлять программой. Кнопки на панели управления и сочетания клавиш для быстрого выполнения основных операций (вставки записи, редактирования, копирования, удаления) будут повторяться для всех остальных объектов программы.

## **Учимся заполнять справочники**

Изучим общие принципы работы со справочниками на примере справочника **Контрагенты**.

Большая часть справочников программы являются иерархическими — элементы справочника объединены в группы. Иерархическим является и справочник **Контрагенты** — организации в нем можно разбить на группы, например: "Поставщики", "Покупатели", "Налоговые органы".

Создадим в справочнике необходимые группы и элементы.

1. Выберем в главном меню пункт **Справочники**. Из открывшегося списка справочников выберем справочник **Контрагенты**.

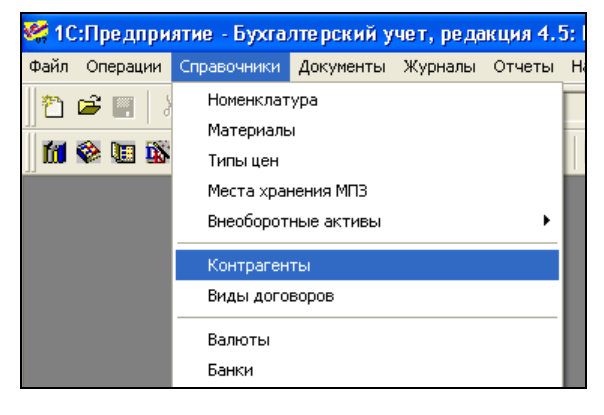

- 2. Открывается диалоговое окно **Список контрагентов.**
- 3. Для создания новой группы нажмем кнопку **Новая группа** на панели инструментов, или сочетание клавиш  $\langle$ Ctrl>+ $\langle$ F9>, или нажмем правую кнопку мыши и выберем пункт **Новая группа** из контекстного меню.

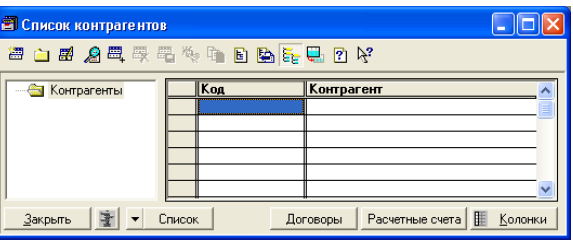

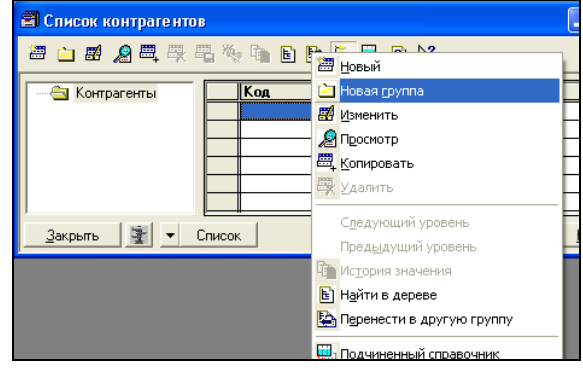

В каждом справочнике (а также, как мы увидим позже, и в каждом журнале документов) есть свое контекстное меню. Для вызова этого меню нужно нажать правую кнопку мыши в окне справочника. В этом меню есть все команды, которые могут быть использованы для элемента справочника или документа.

- 4. Открывается диалоговое окно **Группа контрагентов:Новый**. В поле **Наименование группы** введем значение **Поставщики** и нажмем кнопку **ОК**.
- 5. Окно ввода новой группы контрагентов закрывается. Мы снова находимся в окне **Список контрагентов**, куда добавлена новая группа.

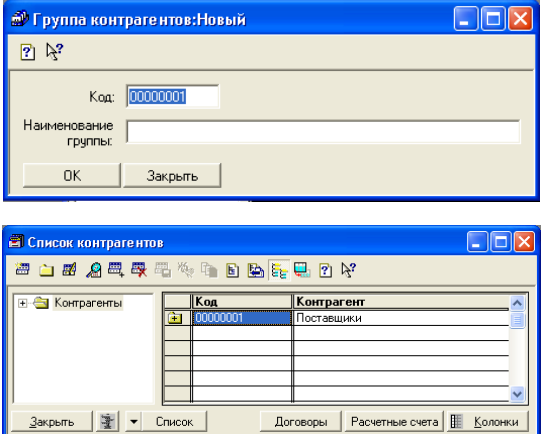

Добавить новый элемент в иерархический справочник можно только в ре-

жиме вывода списка по группам — этот режим включен, если кнопка **Установка (отключение) режима вывода списка по группам** на панели инструментов нажата.

6. Слева группа справочника отмечена значком  $\ddot{H}$ . Щелкнем на нем дважды левой кнопкой мыши или нажмем сочетание клавиш <Ctrl>+<↓> и перейдем в эту группу. Название открытой группы всегда находится вверху списка и обозначено слева значком  $\Box$ . Для создания нового элемента справочника нажмем кнопку **Новая строка** на панели инструментов или нажмем клавишу <Ins>.

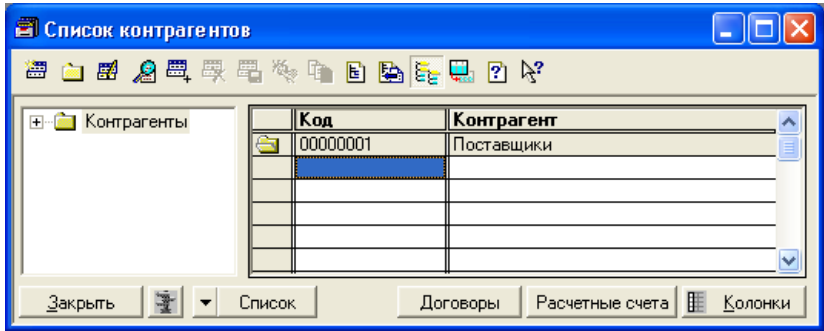

7. Открывается окно **Сведения о контрагенте**. В заголовке окна указано название группы, в которой мы создали элемент — **Поставщики.**

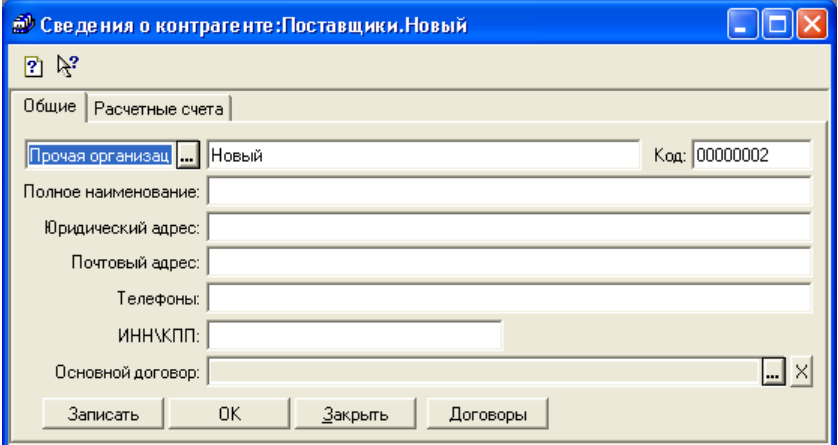

8. Заполним поля в диалоговом окне. Вместо слова *Новый* укажем наименование контрагента. Оно будет отображаться в списке элементов справочника, по этому названию будет осуществляться сортировка и поиск. Нажмем кнопку **ОК**.

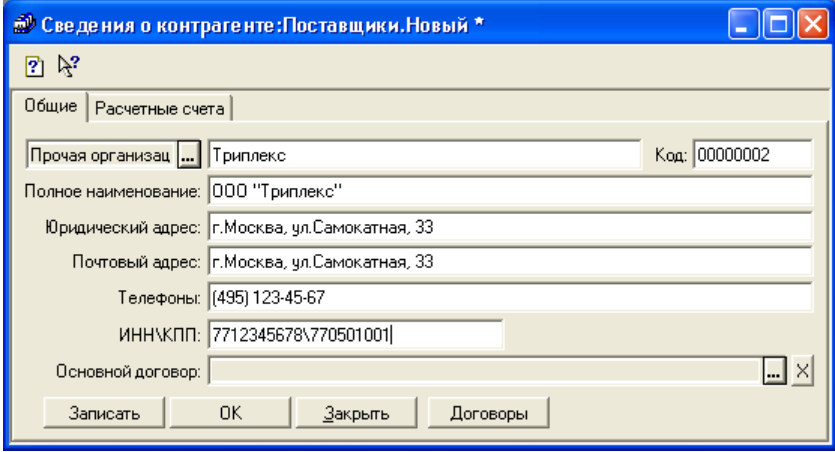

9. Новый элемент сохраняется в справочнике. В списке он отображается ниже названия открытой группы, в которую он входит. Слева этот элемент отмечен значком **полубого цвета.** 

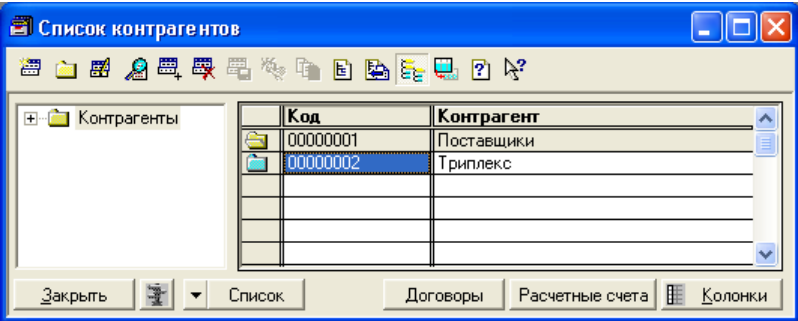

#### *ПРИМЕЧАНИЕ*

Редактирование элементов справочника **Контрагенты** осуществляется с помощью специального диалогового окна, в котором нужно заполнять или изменять поля. Однако в программе есть справочники, редактирование которых осуществляется прямо в списке элементов. Значения в полях таких справочников можно редактировать так же, как мы изменяли значения констант в разделе, посвященном работе с Константами.

10. Вернемся к редактированию элемента справочника. Дважды щелкнем на нем мышью или нажмем клавишу <Enter>. В открывшемся окне **Сведения о контрагенте** перейдем на вкладку **Расчетные счета**.

На этой вкладке можно редактировать список расчетных счетов организации. Для добавления нового расчетного счета нажмем кнопку **Добавить**.

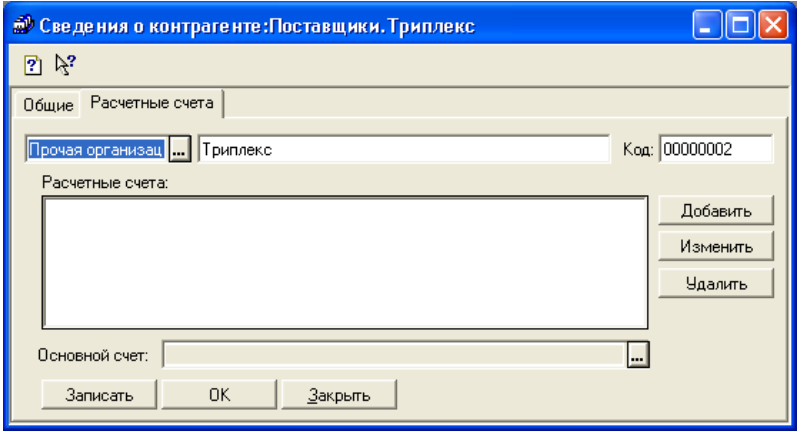

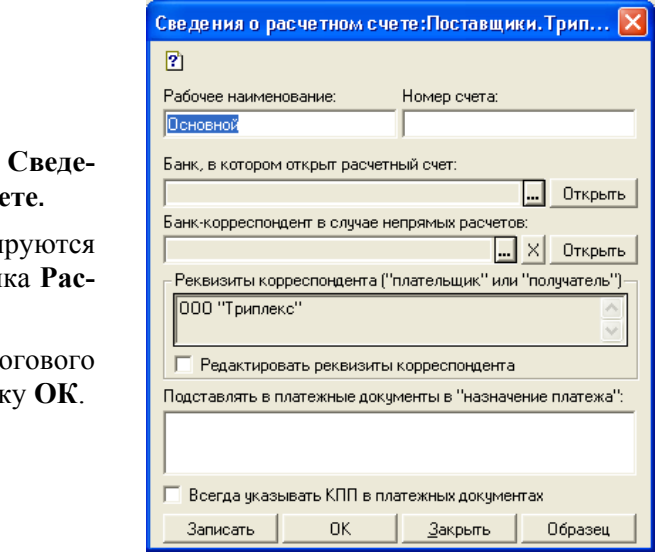

11. Открывается окно **ния о** расчетном сче

> В этом окне редакти элементы справочни **четные счета**.

> Заполним поля лиало окна и нажмем кноп**к**

## *ПРИМЕЧАНИЕ*

Справочник **Расчетные счета** является *подчиненным* для справочника **Контрагенты**. В заголовке окна элемента подчиненного справочника после двоеточия, или в скобках, указано название элемента родительского справочника.

12. Теперь в окне **Сведения о контрагенте** отображается введенная нами информация о расчетном счете контрагента. Нажмем кнопку **ОК** и закроем это окно.

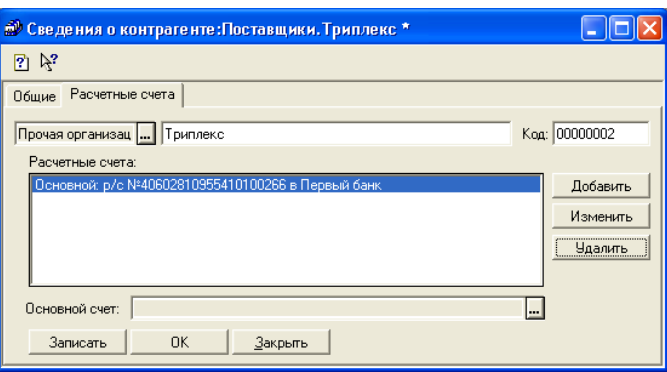

13. Нажмем кнопку **Подчиненный справочник** на панели управления (при этом активным элементом справочника у нас остается элемент, для которого мы добавили расчетный счет). Открывается окно **Выбор справочника** со списком подчиненных справочников. Выберем справочник **Расчетные счета** и нажмем кнопку **ОК**.

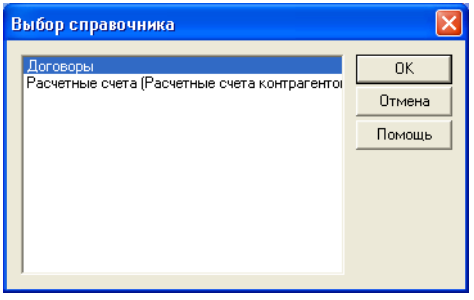

14. Открывается окно подчиненного справочника **Расчетные счета**. В нем отображается информация о введенных расчетных счетах контрагента.

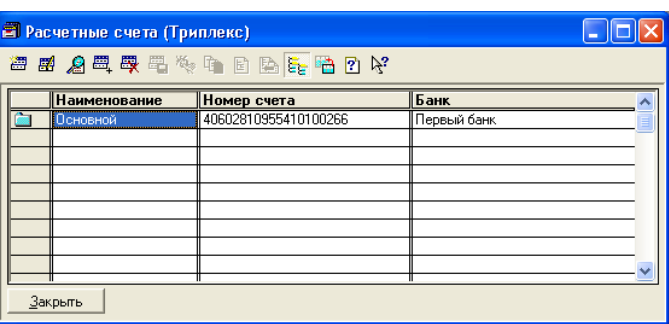

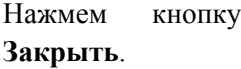

## **Копирование элемента справочника**

Добавить элемент в справочник можно путем копирования уже существующего элемента. Добавим в справочник **Контрагенты** новый элемент — организацию ООО "Дуплекс", которая находится по тому же адресу, что и ООО "Триплекс".

1. Установим курсор на ООО "Триплекс" и нажмем кнопку 圓 **Копировать строку** на панели инструментов или клавишу <F9>.

Открывается окно **Сведения о контрагенте**, с пометкой *Новый* в заголовке, однако все значения полей уже заполнены.

2. Изменим значения всех полей, кроме юридического и почтового адресов.

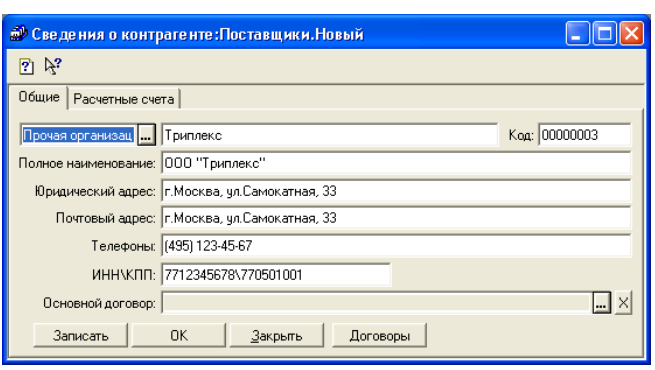

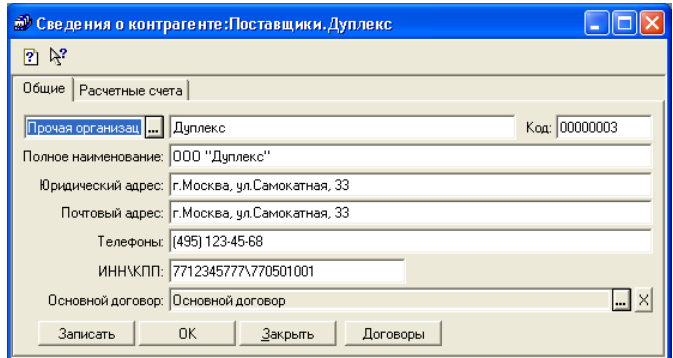

## *ВАЖНОЕ ЗАМЕЧАНИЕ*

Обратите внимание, что при копировании элемента справочника **Контрагенты** данные о расчетных счетах — не копируются, их надо внести вручную. При копировании расчетного счета была бы вероятность, что не очень внимательный пользователь забудет зайти на вкладку **Расчетные счета** и исправить информацию о расчетных счетах. Впоследствии это привело бы к ошибкам в документах.

## **Удаление элемента справочника**

Предположим, мы создали в справочнике новый элемент, а немного позже заметили, что такая организация уже существует в справочнике **Контрагенты**. Удалим лишний элемент.

1. Установим курсор на элемент справочника, который нужно удалить. Нажмем кнопку **Пометить на удаление** на панели инструментов или клавишу  $<$ Del $>$ 

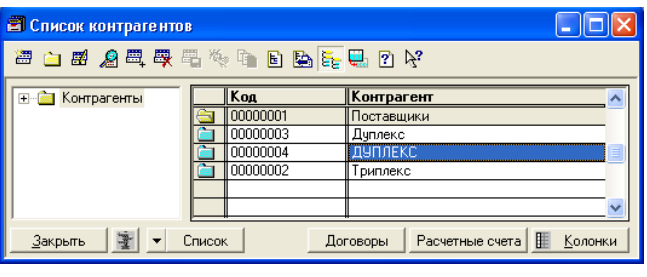

2. Для того чтобы исключить ошибочную операцию, программа выдает предупреждение.

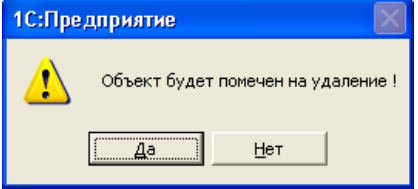

3. Подтвердим решение об удалении ответим **Да**. Значок элемента стал перечеркнутым:  $\mathbb{X}$ элемент теперь помечен на удаление. Если мы передумаем и решим отменить удаление элемента — пометку на удаление можно снять. Для этого надо снова нажать кнопку (она теперь называется **Отменить пометку на удаление**).

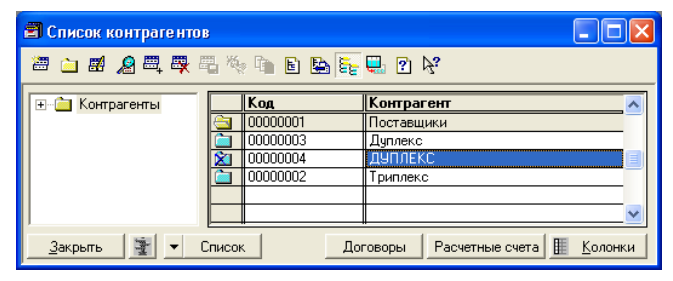

4. Программа снова запросит подтвержление

Подумаем, что же мы все-таки хотим сделать с элементом, и выберем ответ.

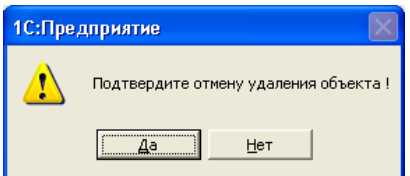

#### **ПРИМЕЧАНИЕ**

Выполнение операции окончательного удаления данных из информационной базы предусматривает проверку целостности базы: нельзя удалить объект, связанный с другими объектами. Например, если для организации в справочнике Контрагенты уже оформлены какие-либо документы - удаление этого элемента справочника не будет выполнено. Перед его удалением потребуется исправить эти документы — указать в них другую организацию.

Позже мы рассмотрим выполнение операции окончательного удаления данных из информационной базы.

## Дерево элементов справочника

Для удобства отображения многоуровневых справочников в окнах иерархических справочников присутствует специальный элемент управления — дерево групп.

Слева от списка элементов справочника находится дерево групп. Оно позволяет видеть **BCHO** структуру справочника и быстро переходить К нужной группе в нем.

Откроем отдельную ветвь дерева щелчком мыши на значке "+" слева от названия ветви.

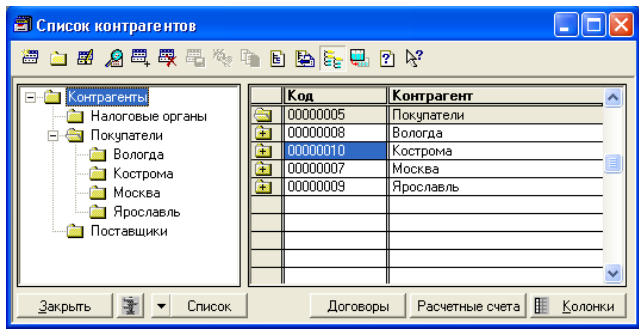

Для закрытия открытой ветви дерева групп, щелкнем на значке "–" слева от названия ветви. Закроем группу **Покупатели**.

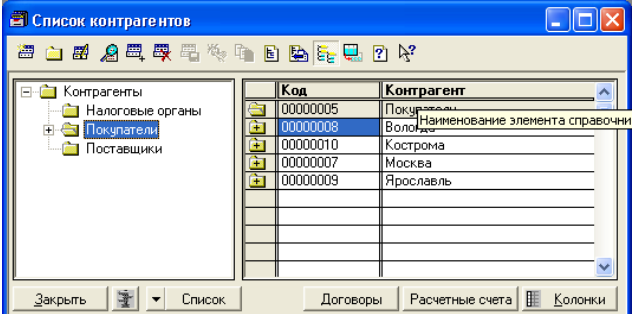

## *ПРИМЕЧАНИЕ*

Для каждого элемента дерева можно быстро раскрыть все дерево вложенных в него элементов: для этого надо встать на этот элемент и нажать клавишу <**\***>, которая расположена на цифровой клавиатуре ("серая звездочка"). Обратное действие — свернуть все ветви — можно выполнить, нажав клавишу <–> на цифровой клавиатуре ("серый минус").

Отключим режим вывода по группам — для этого нажмем кнопку **Установка (отключение) режима вывода списка по группам** на панели инструментов.

В заголовке окна при отключенном режиме ввода по группам в скобках указано: **Все**.

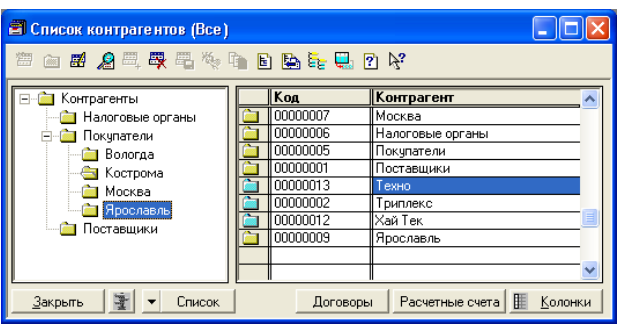

## *ПРИМЕЧАНИЕ*

При отключенном режиме ввода по группам и элементы справочника, и группы отображаются в таблице в порядке сортировки и отличаются только цветом значка  $\Box$ : для групп он желтого цвета, а для элементов — голубого.

Режим вывода по группам обычно отключают для выполнения поиска по справочнику, если неизвестно, в какой группе находится организация.